SICK AG Erwin-Sick-Straße 1 DE-79183 Waldkirch

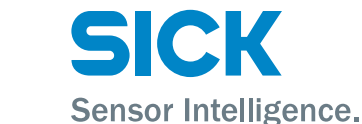

www.sick.com

# IDM Corded (IDMxx0-4xx)

## Q U I C K S T A R T d e de la constantino de la constantino de la constantino de la constantino de la constantino de la constantino de la constantino de la constantino de la constantino de la constantino de la constantino

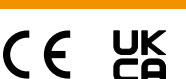

#### 1 Zu diesem Dokument

Dieser Quickstart dient als Kurzreferenz für die Installation und Bedienung von IDM-Handheldscannern.

Die Konfiguration erfolgt durch das Scannen einzelner Konfigurationscodes oder einer Abfolge von Konfigurationscodes. Konfigurationcodes sind in diesem Doku‐ ment abgebildet, Werkseinstellungen sind mit dem Symbol ◆ gekennzeichnet.

Ergänzende und mitgeltende Dokumente:

 $\widehat{\mathbf{5}}$ 

 $\overline{1}$ 

 $\sqrt{6}$ 

• Weitere Sprachversionen dieses Dokuments (online abrufbar).

• Betriebsanleitung IDM Handheldscanner (online abrufbar).

Diese Dokumente und weitere Informationen wie z. B. Anwendungsbeispiele und Downloads von zugehörigen Dokumenten und zugehöriger Software finden Sie auf der SICK-Produktseite im Internet unter www.sick.com/[Produktfamilie], z. B. für die Produktfamilie IDM240: [www.sick.com/IDM24x](http://www.sick.com/IDM24x)

#### 2 Produktbeschreibung

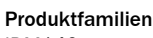

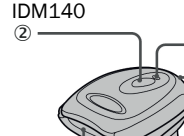

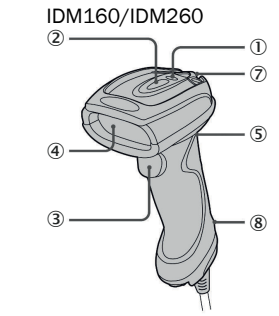

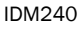

 $\circled{3}$ 

4.

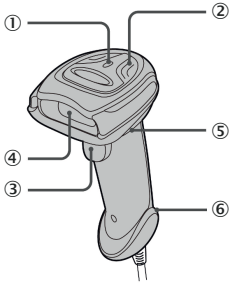

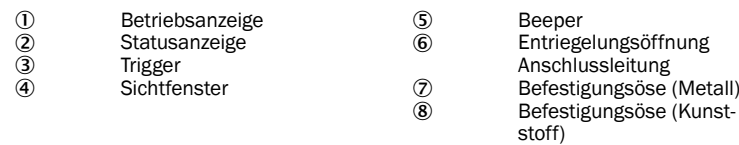

### 3 Vorbereitung

#### 3.1 Anschlussleitung anschließen/trennen

IDM-Handheldscanner verfügen über eine serielle RS-232-Schnittstelle und eine USB-Schnittstelle.

- IDM140/IDM240: Zum Trennen der Anschlussleitung eine aufgebogene Büroklammer in die Entriegelungsöffnung einschieben und hinein drücken und anschließend die entriegelte Anschlussleitung heraus ziehen.
- b IDM160/IDM260: Zum Trennen der Anschlussleitung die Lasche am Stecker nach unten drücken und anschließend die entriegelte Anschlussleitung heraus ziehen.

IDM140/IDM240 IDM160/IDM260

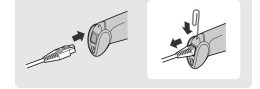

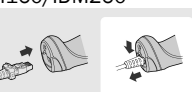

#### 3.2 Host-Schnittstelle anschließen

An die Handheldscanner können verschiedene Host-Geräte über eine serielle RS-232-Schnittstelle oder eine USB-Schnittstelle angeschlossen werden.

b Den Anschluss entsprechend den folgenden Abbildungen vornehmen: RS-232 seriell USB HID und USB COM

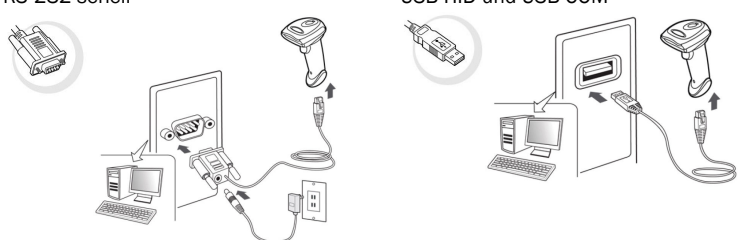

#### USB HID (Human Interface Device):

Der Scanner fungiert als generische USB-Tastatur.

#### Emulation des USB COM-Ports:

Der Scanner fungiert als herkömmliches serielles RS-232-Gerät.

Sie müssen vor der Verwendung den USB COM-Softwaretreiber (verfügbar auf [www.sick.com](http://www.sick.com)) installieren.

#### $\mathbf{\widehat{1}}$  HINWEIS

Wenn USB-Geräte nicht als USB HID (Human Interface Device), sondern als VCP (virtueller COM-Port) angebunden werden, kontrolliert die Windows-API die Verbindung nicht und nimmt keine automatische Wiederverbindung vor, wenn die Verbindung verloren geht.

Die Verbindungskontrolle muss in der Anwendungssoftware realisiert werden (z. B. innerhalb der Treiberzugriffsschicht), die den COM-Port als Datenein‐ gangsquelle verwendet.

#### 4 Einrichten

#### 4.1 Software IDM Set Up Tool

Die Software IDM Set Up Tool 4.0 ist eine auf Windows basierende Konfigurationssoftware für IDM-Handheldscanner. Die Konfiguration über die Software ist alternativ zur nachfolgend beschriebenen Konfiguration durch Scannen von Konfi‐ gurationscodes möglich.

Die Software kann auf [www.sick.com](http://www.sick.com) kostenlos heruntergeladen werden. Eine ausführliche Beschreibung der Konfiguration mit der Software IDM Set Up Tool enthält die Betriebsanleitung IDM.

#### 4.2 Schnelleinstellung Host-Schnittstelle

Zum Ändern der Schnittstelle einen der folgenden Konfigurationscodes scannen: USB COM Port USB HID Standard

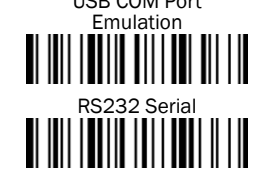

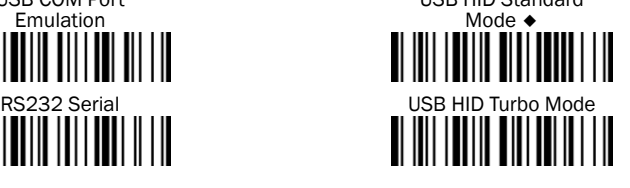

#### 4.3 Schnelleinstellung Tastaturschnittstelle

Die Zeichenausgabe über die Tastaturschnittstelle erfolgt in folgender Reihen‐ folge:

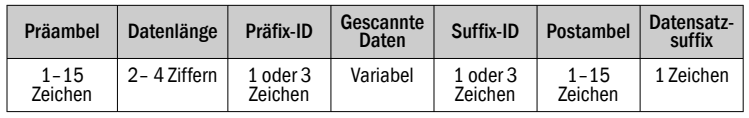

Zur schnellen Änderung des Datensatzsuffixes bei Verwendung der Tastatur‐ schnittstelle (USB) können die nachfolgend abgebildeten Konfigurationscodes verwendet werden. Informationen zur Konfiguration anderer Segmente der Zei‐ chenfolge, wie Prä- oder Postambel, sind in der Betriebsanleitung zu finden.

#### 4.3.1 Datensatzsuffix

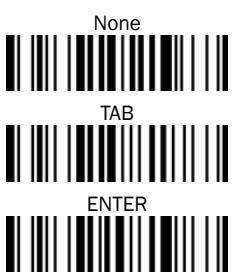

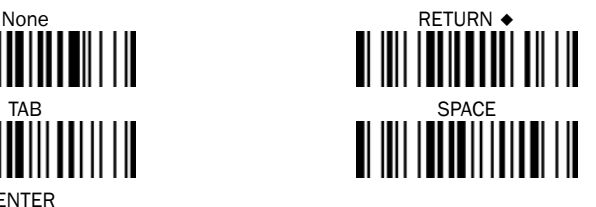

#### 4.3.2 Tastaturlayout

Standardmäßig ist das Tastaturlayout USA eingestellt. Um das Layout in ein ande‐ res Land zu ändern, einen der folgenden Codes scannen.

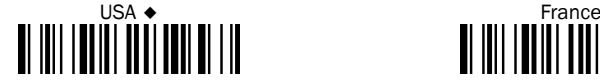

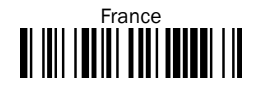

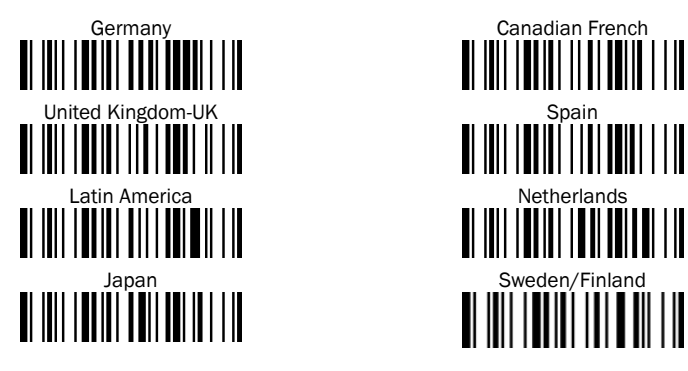

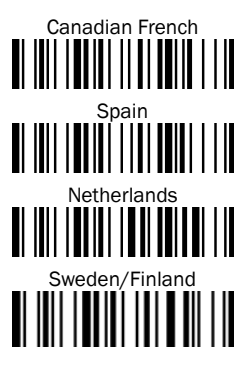

#### 4.4 Schnelleinstellung Serielle Schnittstelle

Die Zeichenausgabe über die serielle Schnittstelle erfolgt in folgender Reihen‐ folge:

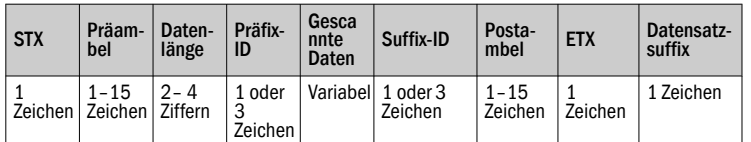

Zur schnellen Änderung des Datensatzsuffixes bei Verwendung der seriellen Schnittstelle (RS-232 oder USB COM-Port) können die nachfolgend abgebildeten Konfigurationscodes verwendet werden. Informationen zur Konfiguration anderer Segmente der Zeichenfolge, wie Prä- oder Postambel, sind in der Betriebsanlei‐ tung zu finden.

4.4.1 Datensatzsuffix

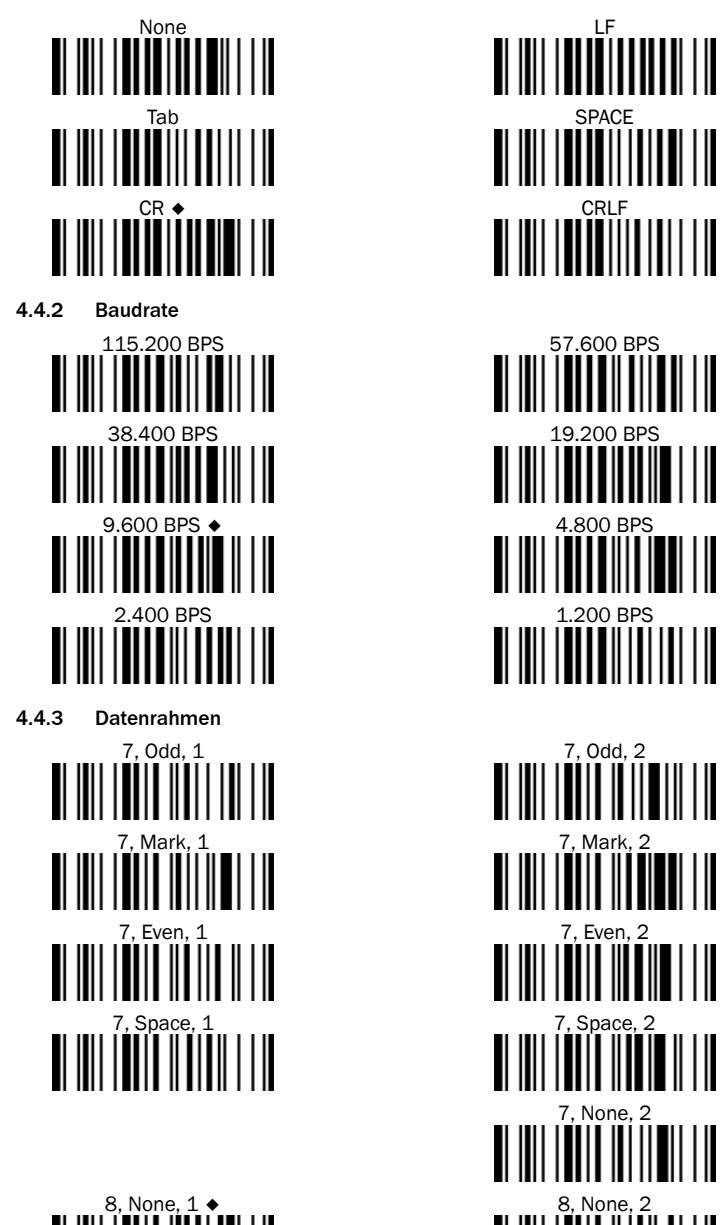

 $\begin{aligned} \left\| \, \right\| \, \left\| \, \right\| \, \left\| \, \right\| \, \left\| \, \right\| \, \left\| \, \right\| \, \left\| \, \right\| \, \left\| \, \right\| \, \left\| \, \right\| \, \left\| \, \right\| \, \left\| \, \right\| \, \left\| \, \right\| \, \left\| \, \right\| \, \left\| \, \right\| \, \left\| \, \right\| \, \left\| \, \right\| \, \left\| \, \right\| \, \left\| \, \right\| \, \left\| \, \right\| \$  $\begin{split} \left\| \left[ \left[ \left[ \begin{matrix} 8, \text{None} , 2 \\ 0.8 \end{matrix} \right] \left[ \begin{matrix} 1 \\ 0.8 \end{matrix} \right] \right] \right\| \left\| \left[ \left[ \begin{matrix} 1 \\ 0.8 \end{matrix} \right] \left[ \begin{matrix} 1 \\ 0.8 \end{matrix} \right] \right\| \left\| \left[ \begin{matrix} 1 \\ 0.8 \end{matrix} \right] \right\| \left\| \left[ \begin{matrix} 1 \\ 0.8 \end{matrix} \right] \right\| \left\| \left[ \begin{matrix} 1 \\ 0.8 \end{matrix}$  $\begin{array}{c} \text{8, Odd, 1} \\ \hline \text{1, 1} \\ \text{2, 1} \\ \text{3, 1} \\ \text{4, 1} \\ \text{5, 1} \\ \text{6, 1} \\ \text{7, 1} \\ \text{8, 1} \\ \text{9, 1} \\ \text{10, 1} \\ \text{11, 1} \\ \text{12, 1} \\ \text{13, 1} \\ \text{14, 1} \\ \text{15, 1} \\ \text{16, 1} \\ \text{17, 1} \\ \text{18, 1} \\ \text{19, 1} \\ \text{19, 1} \\ \text{10,$ 

#### 4.5 Schnelleinstellung Betriebsmodus

- Zum Aktivieren des gewünschten Betriebsmodus, einen der nachfolgenden Konfigurationscodes scannen:
- Trigger Mode: Um einen Barcode zu lesen, muss der Trigger manuell betätigt werden.
- Presentation Mode (für Freihandanwendungen): Die Beleuchtung des Hand‐ heldscanners ist aus, bis im Lesebereich ein Objekt erkannt wird. Der Hand‐ heldscanner liest dann Barcodes automatisch ein, ohne eine Betätigung des

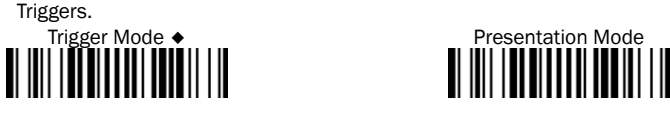

#### 4.6 Systembefehle

- Werkseinstellungen: Nach dem Scannen des Befehls Factory Default werden alle Parameter auf die werkseitigen Standardwerte zurückgesetzt.
- Master-Standard: Nach dem Scannen des Befehls Master Default behält der Scanner die folgenden voreingestellten Parameter bei: Auswahl der Host-Schnittstelle, Einstellung der Tastaturschnittstelle (mit Ausnahme von Datensatz‐ suffix, Präambel, Postambel), Einstellung der seriellen Schnittstelle (mit Aus‐ nahme von Datensatzsuffix, Präambel, Postambel) und Einstellung der Lese‐ stift-/Laseremulation. Die anderen Parameter werden auf den Standardwert zurückgesetzt.
- Konfiguration speichern: Nach der Konfiguration des Scanners können Sie die Konfiguration speichern, indem Sie den Befehl Save Configuration scannen. Beim Scannen von User Default lädt der Scanner die gespeicherten Konfi‐ gurationen. Wenn Sie Master Default oder Factory Default scannen, wird die benutzerdefinierten Konfiguration gelöscht.
- Konfigurationssoftware nutzen: Durch Scannen des Befehls IDM Set Up Tool (Host Link) kann der Handheldscanner über die Konfigurationssoftware IDM Set Up Tool konfiguriert werden.

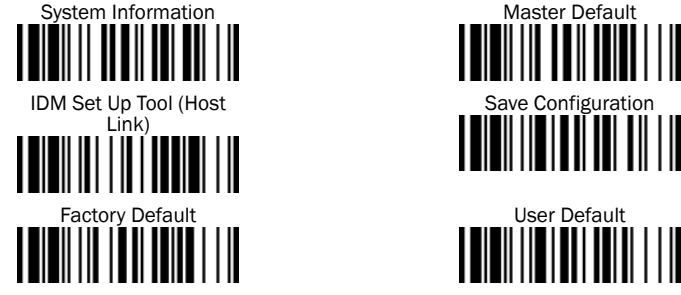

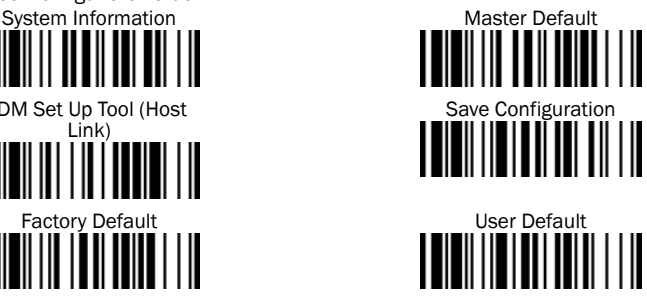

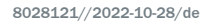